# **Como utilizo fichas no Postofácil através do PDA?**

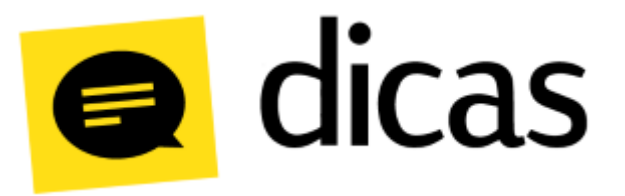

## **Como utilizo fichas no Postofácil através do PDA?**

Em alguns estabelecimentos é utilizado o sistema de fichas para facilitar o registro de produtos consumidos e otimizar o pagamento no caixa. Dessa forma é possível distribuir pelo estabelecimento equipamentos que registram o consumo dos clientes em uma ficha, porém não aceitam recebimentos, desta forma o pagamento fica restrito aos caixas. Em um posto de combustível o PDA – Ponto de Atendimento, tem a mesma função, porém é implementado em espaços de troca de óleo, conveniências ou na própria pista.

### **Como fazer?**

**Observações:** ◶

É necessário possuir o serviço de PDA **contratado** para a utilização do PDA.

Após adquirir o serviço (caso ainda não tenha) entre em contato com o Suporte Técnico para que sejam realizadas as configurações necessárias.

É possível utilizar o PDA no mesmo terminal do PDV ou utilizar apenas o PDA. Na tela inicial do PDV existe o botão Alternar p/ PDA, e na tela inicial do PDA também é possível alternar para o PDV pelo botão Alternar p **/PDV**.

### Imagem da tela inicial do PDV:

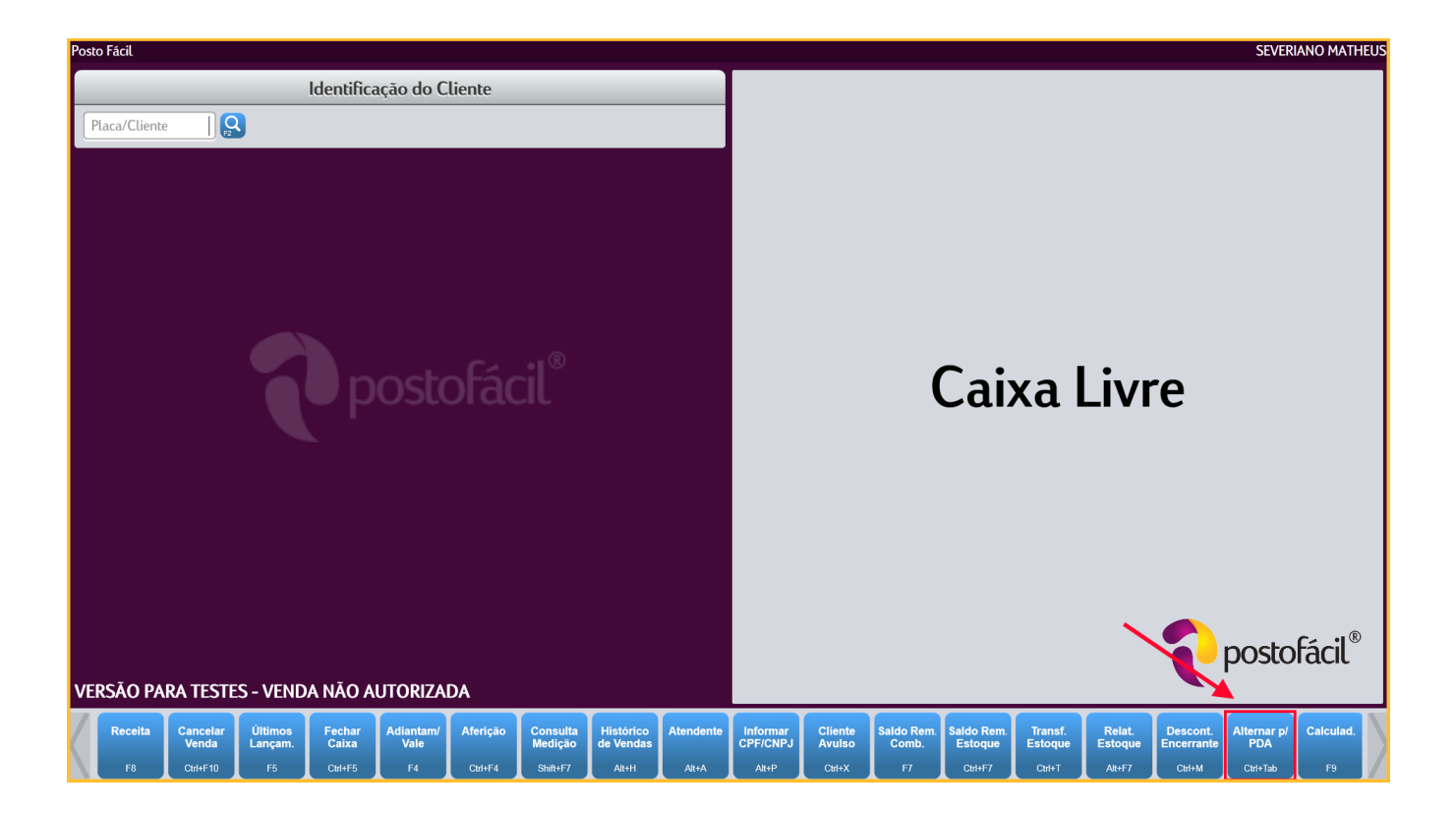

Tela inicial do PDA:

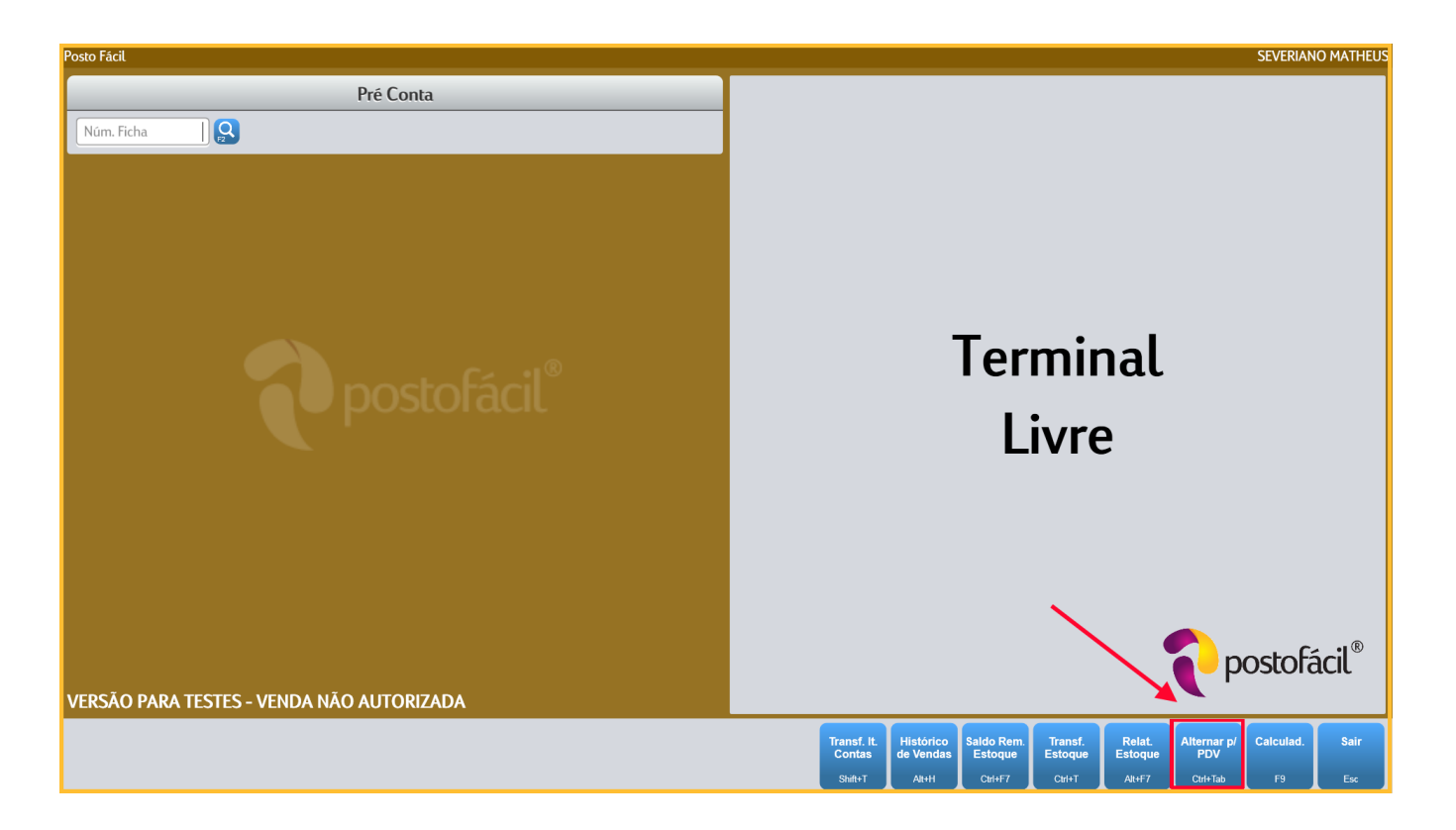

Todos os itens consumidos no estabelecimento, quando utilizado o PDA, deverão ser adicionados em uma ficha/comanda.

O botão **Transf. It. Contas (Shift+T)**, permite realizar a transferência de itens entre fichas.

Na tela do PDA, para que possa ser adicionado itens de venda em uma comanda/ficha é necessário informar o número da ficha digitando **"/"** (barra) mais o **número da ficha** ou passar o leitor de código de barras na comanda, conforme imagem abaixo:

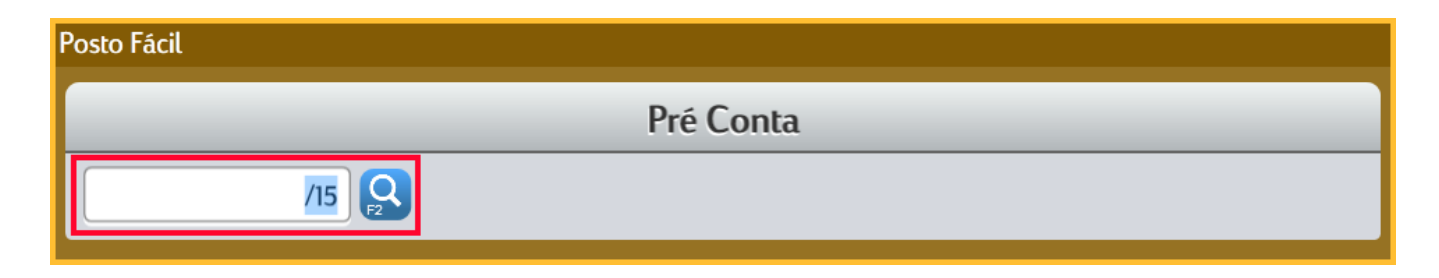

#### ⊘ **Observações:**

Ao pressionar a tecla **F2**, serão exibidas as fichas em aberto.

#### Após digitar o número da ficha, será exibido a tela para selecionar o cliente (caso desejado):

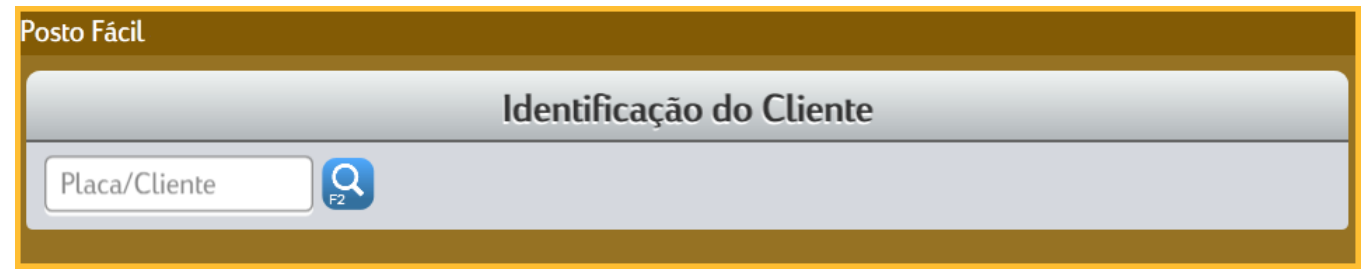

Posteriormente será exibido a tela para adicionar os itens na ficha da mesma maneira quando realizado a venda no PDV (digitando o código do produto ou pressionando o botão F2 para pesquisar os itens cadastrados):

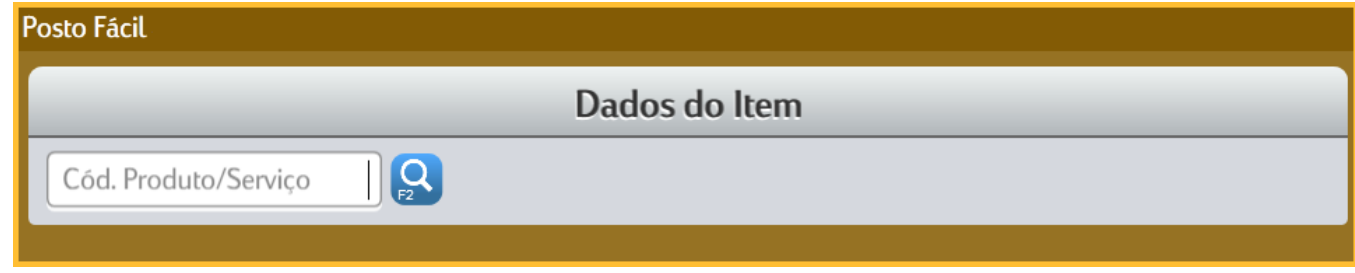

Em seguida, quando é finalizado a inserção dos itens na ficha, basta clicar no botão **Fechar Ficha (F4)**, para que a mesma fique disponível para ser dado baixa no PDV:

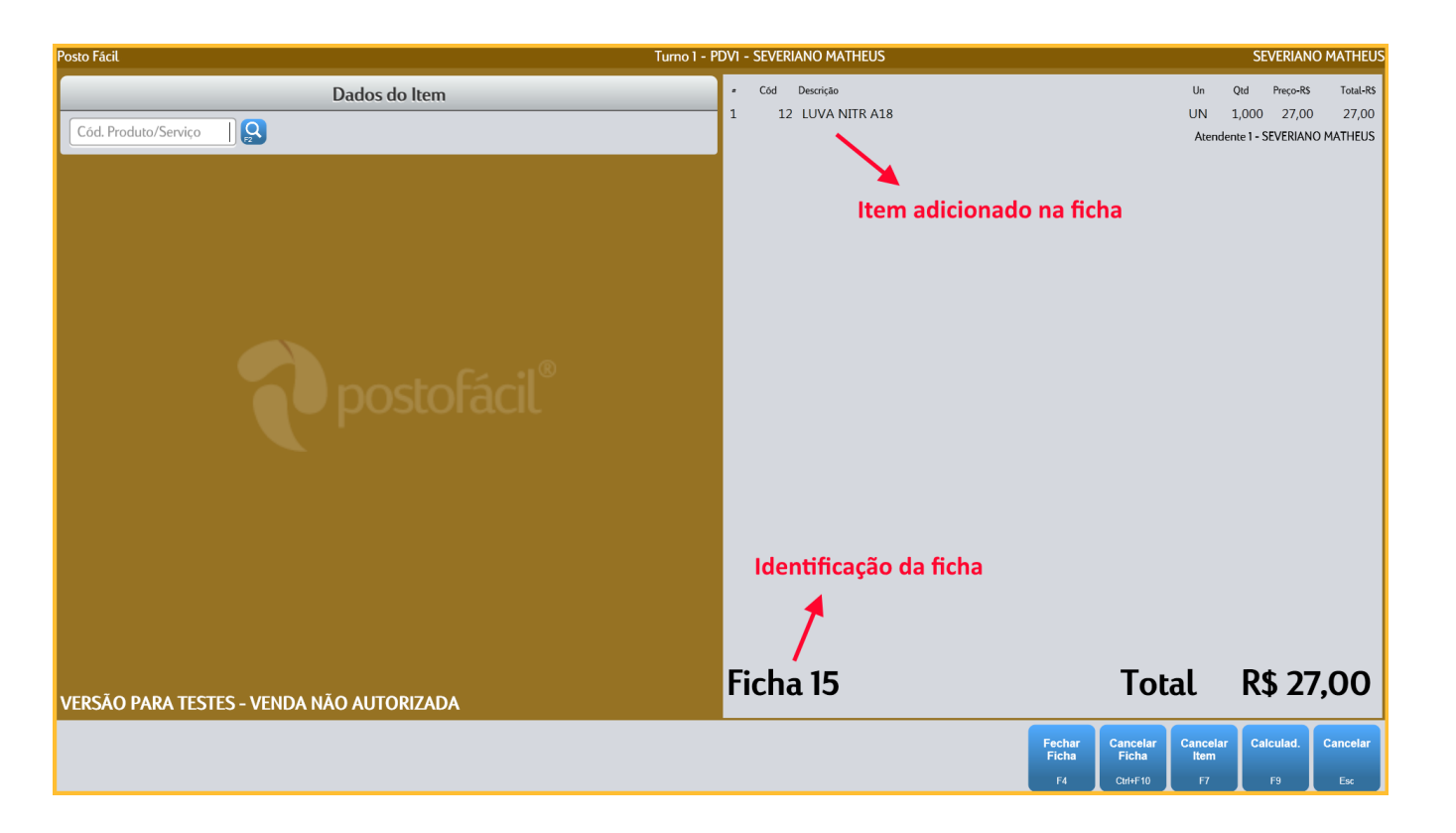

Após fechar a ficha, o sistema retornará para a tela principal. Para adicionar mais itens em uma mesma ficha, basta informar o número da ficha e teclar Enter que serão exibidos os itens que já estão registrados, podendo assim adicionar e cancelar itens ou até mesmo cancelar a ficha.

A baixa na ficha é realizada no PDV através do atalho **CTRL + P** ou pelo botão **Pré Contas Abertas**:

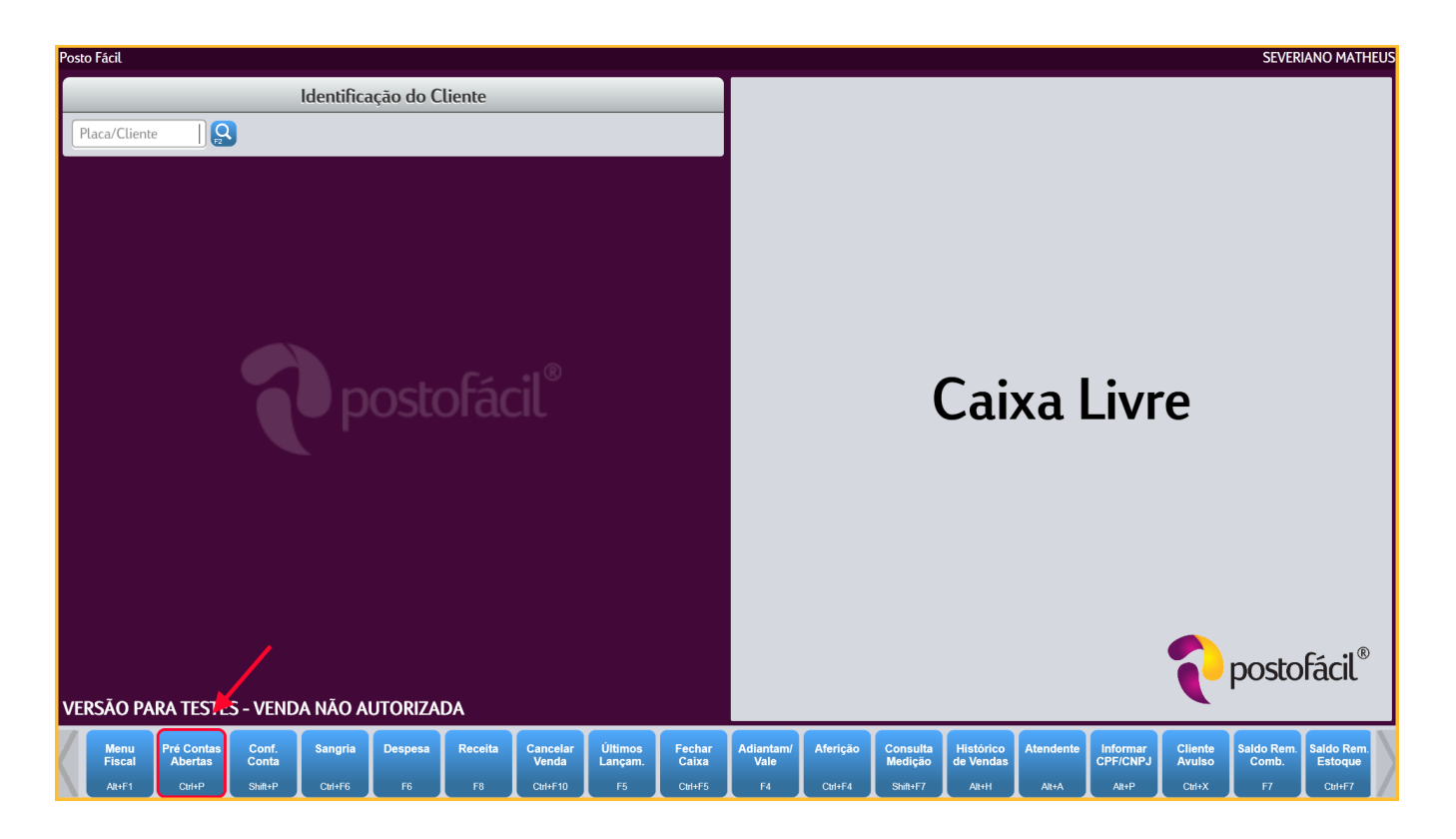

Quando executado o comando pelo atalho ou pelo botão **Pré Contas Abertas**, será exibido uma nova tela com as fichas em aberto para que sejam baixadas:

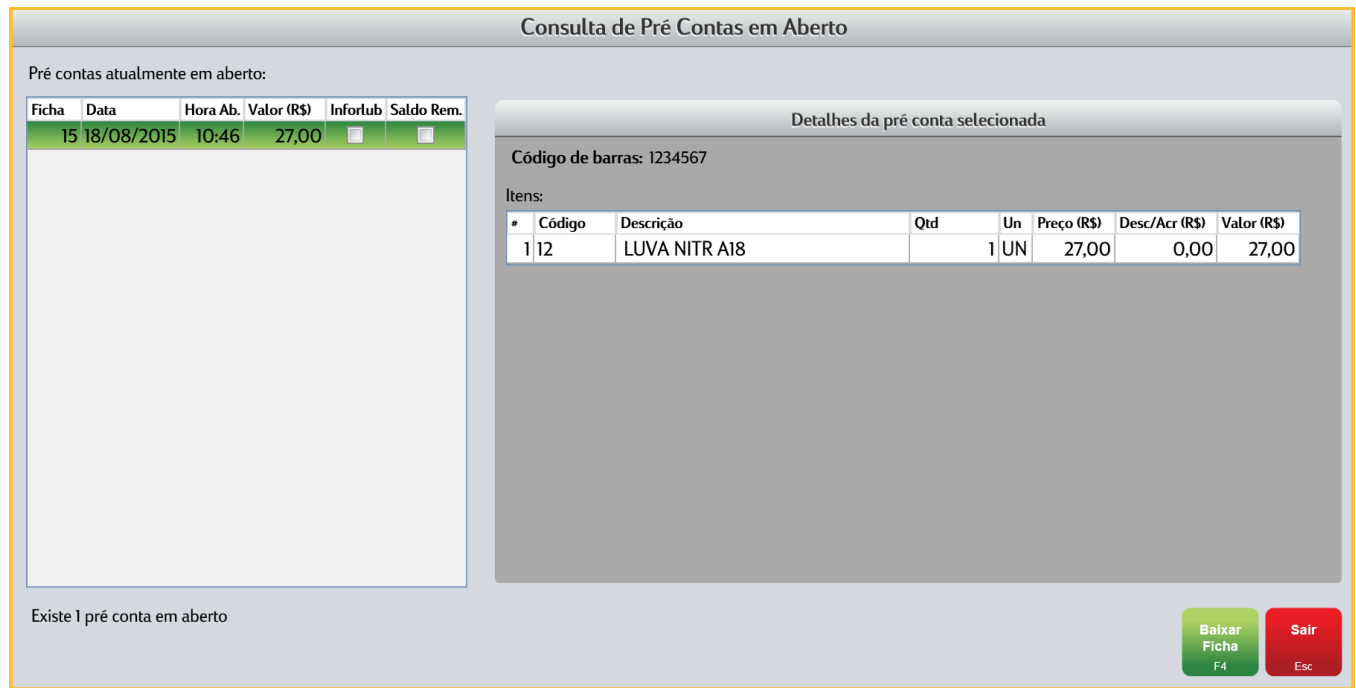

Para dar baixa em uma ficha, basta clicar sobre a mesma e depois sobre o botão **Baixar Ficha (F4)**.

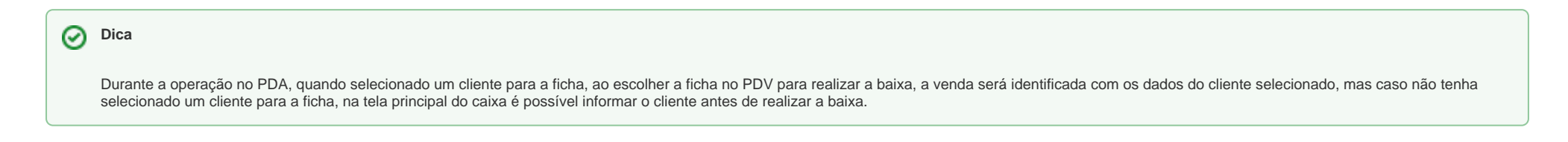

Após selecionar a ficha e clicar no botão para baixar, os itens da comanda irão constar na tela de venda do PDV, sendo possível adicionar mais itens:

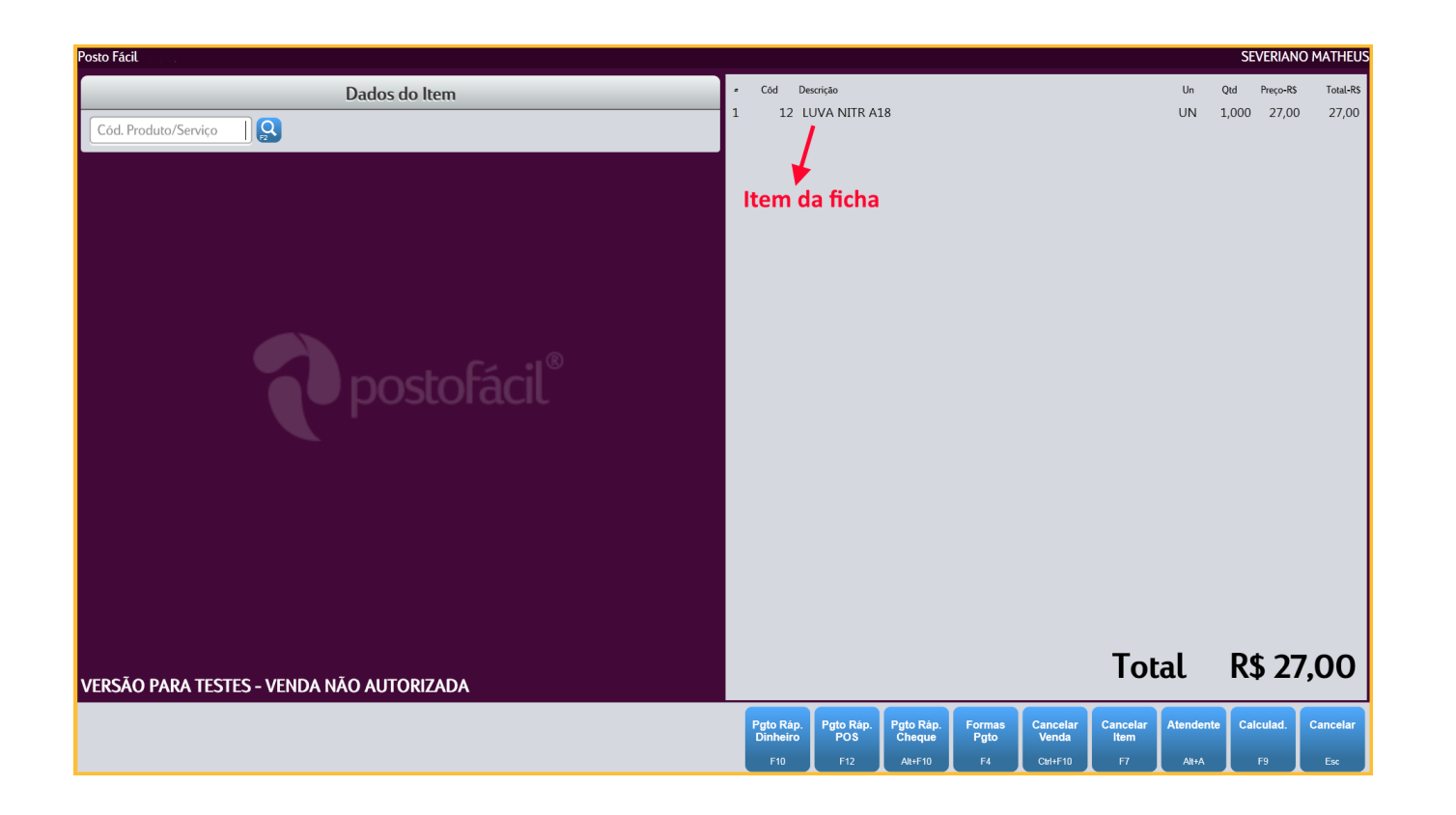

Para finalizar a baixa da ficha, basta indicar a forma de pagamento da venda.